## アイティサービスシステム操作マニュアル

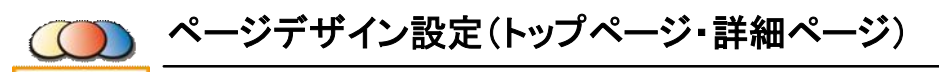

**IT-SERVICE Ver.3 (2008/9/12更新)※バージョンアップにより実際の画面と異なる場合があります。** 

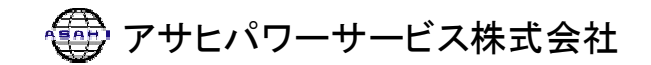

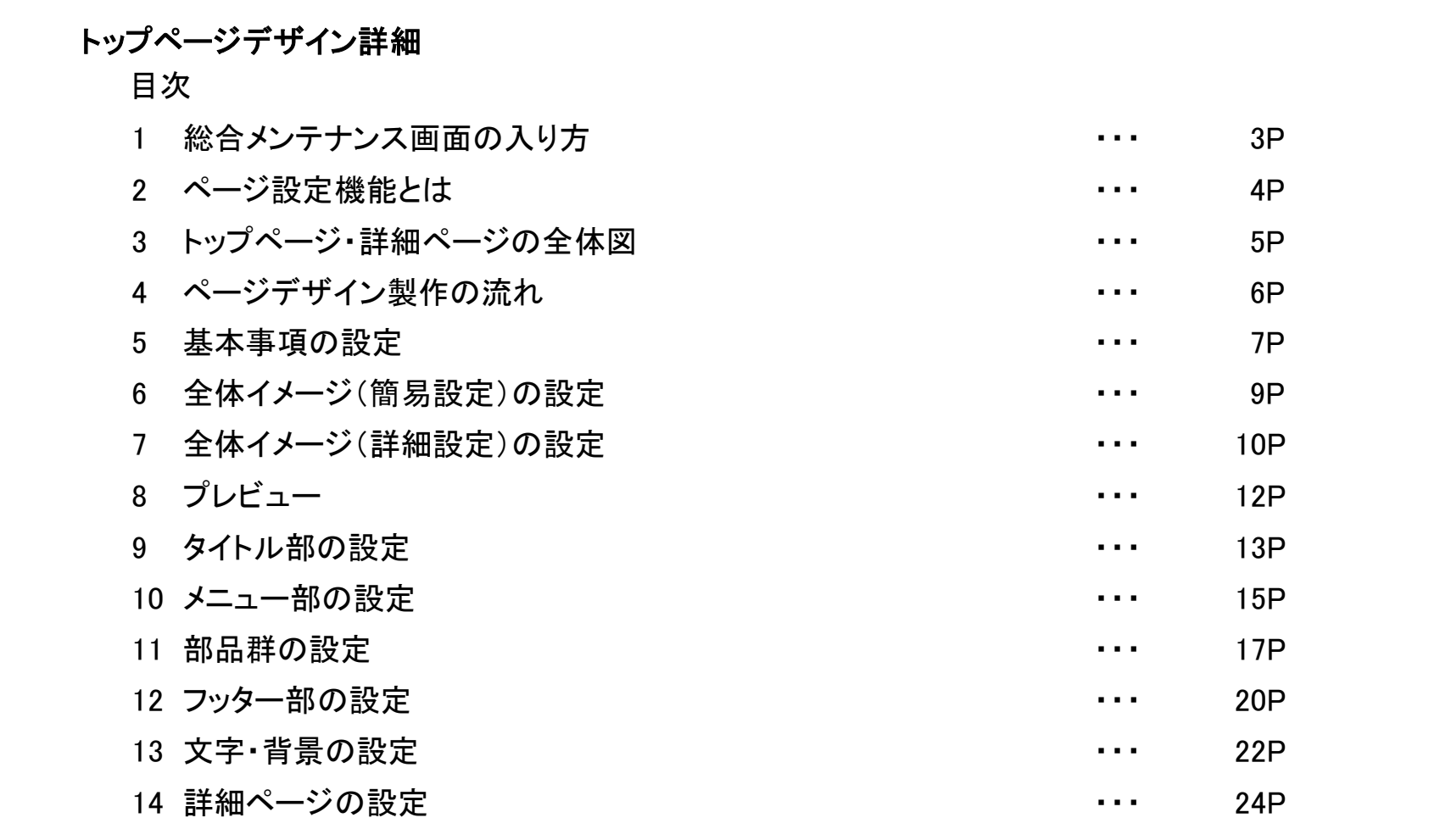

## **1.**総合メンテナンス画面の入り方

総合メンテナンス画面からホームページの管理を行います。

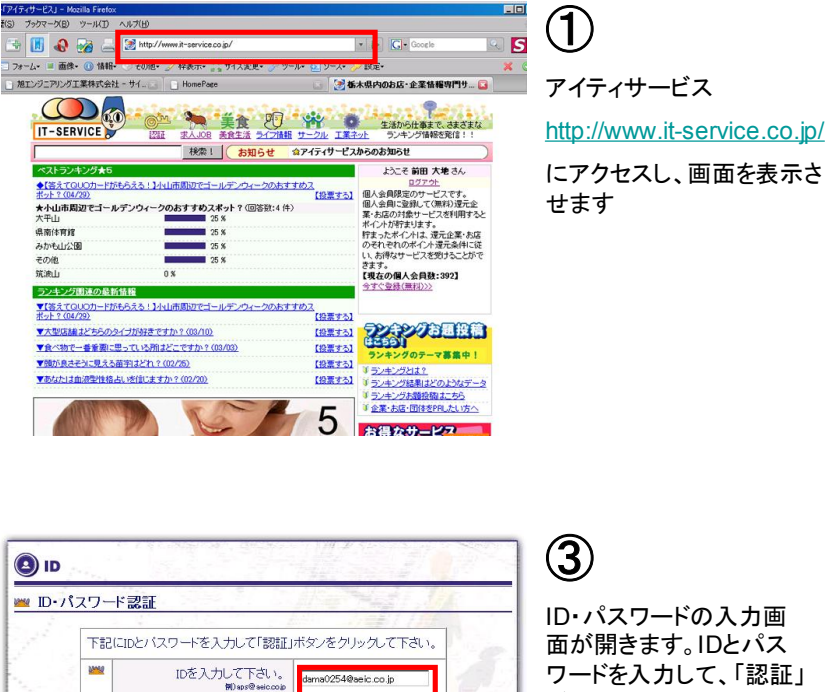

**MAR** 

バスワードを入力して下さい

◎ 次を検索(M) 企 前を検索(B) □ すべて強調表示(A) □ 大文字/小文字を区別

 $\odot$ 

パスワードを忘れた方はこちら

企業・お店・施設・人物・官公庁などの紹介が簡単にできます。

最新の情報を簡単に掲載する事ができます。

いつでもどこでもインターネット環境があるバソコンで更新作業が行なえます。 詳しくはこちらをご覧下さい。

·IDとパスワードを持っていない方は下記の 「新規ID」ボタンをクリックして下さい。

ID・パスワードの入力画 面が開きます。IDとパス ワードを入力して、「認証」 ボタンをクリックします。こ のときパスワードは、プラ イバシー保護のため\*印 で表示されます。

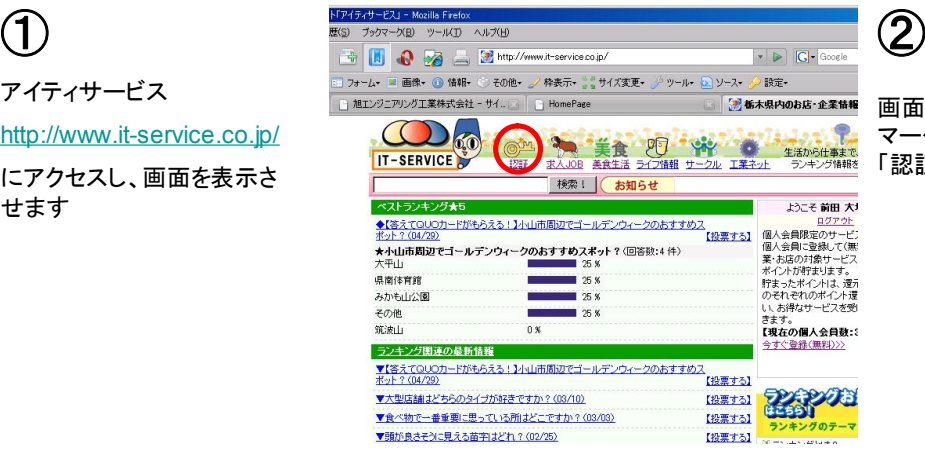

画面上部にある、カギ マークの絵が描いてある 「認証」をクリックします。

#### お店・企業の担当者様

●利用規約:

第2条

場合があります。

第1条 (適用の範囲)

の関係に適用します。

•246\* 正本の19日も1年<br>・当システムの利用規約に同意ください。<br>・なお、同意されない場合はシステムをご利用いただけません。<br>・なお、同意されない場合はシステムをご利用いただけません。 よろしくお願いいたします。

||②本規則は情報を提供するものがアサヒバワーサービス株式会社所定の手続きにより|<br>||②本規則は情報を提供するものがアサヒバワーサービス株式会社所定の手続きにより|

|①アイティ会員契約者は掲載情報及び、その他の必要事項を所定の申し込み用紙に記

■ス<br>スタはインターネットでアサヒバワーサービス株式会社へ申込みます。<br>■②アサヒバワーサービス株式会社は原則として発信情報をそのまま表示します(個人

■ 本税を除く)。ただし発信情報の表示が不適当と判断した場合には情報を表示しない

同意する 二次回から表示しない

■■■グループの一覧画面に戻る ■ THE VIA 1999 AND RELEASE

アサヒバワーサービス株式会社 アイティ会員利用規約

#### ④

アイティサービスシステム の利用規約が表示されま す。内容に同意いただくと、 総合メンテナンス画面が 表示されます。

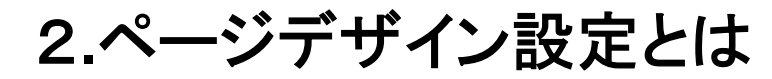

ページデザイン設定の概要です。

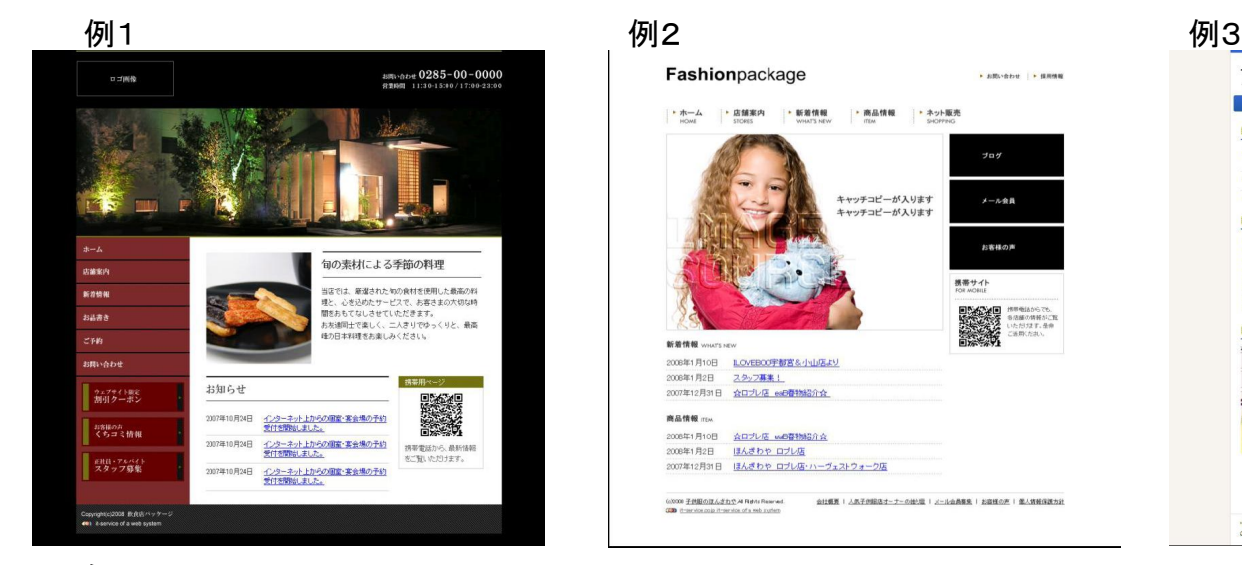

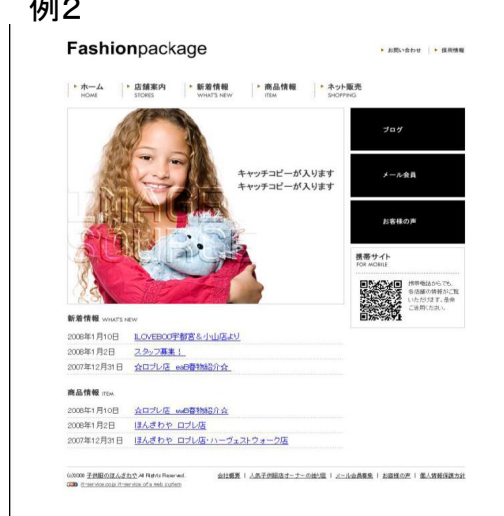

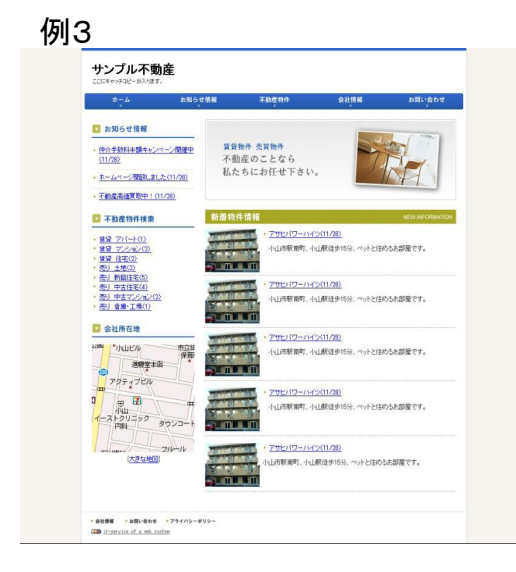

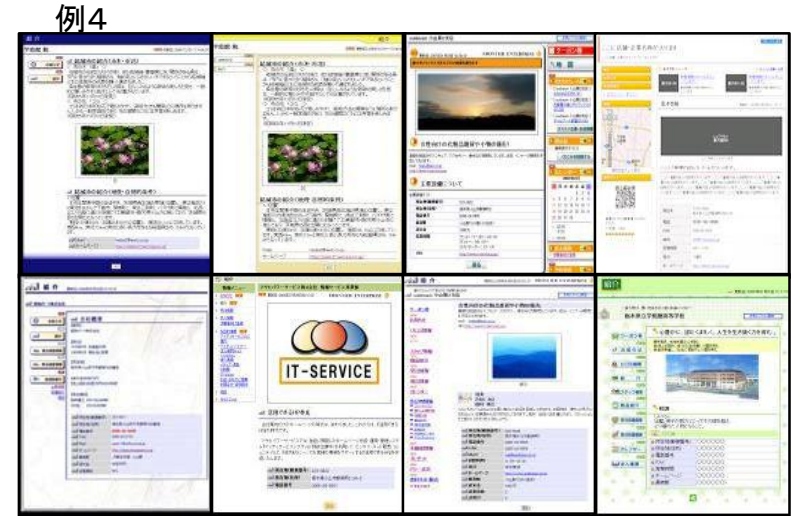

ページデザイン設定機能とは、アイティサービスシステムで作成した ページを、ポータルサイト上での表示だけではなく、オリジナルホー ムページとしても運用したい場合に役立つ、トップページや詳細ペー ジのデザインを自由に設定するための機能です。

設定する項目によっては、設定が複雑なものや、HTMLの知識 が必要になる等、パソコン知識が必要になるものもあります。(操 作方法サポートは適用外になります)

弊社で製作代行も行っておりますので、お気軽にご相談ください。

※ポータルサイトとは、いくつかのサイト(ホームページ)をまとめて いる、玄関口のようなサイトのことです。(例・アイティサービス)

## **.**トップページ・詳細ページの全体図

トップページ、詳細ページの全体構成の説明です。

トップページ 詳細ページ

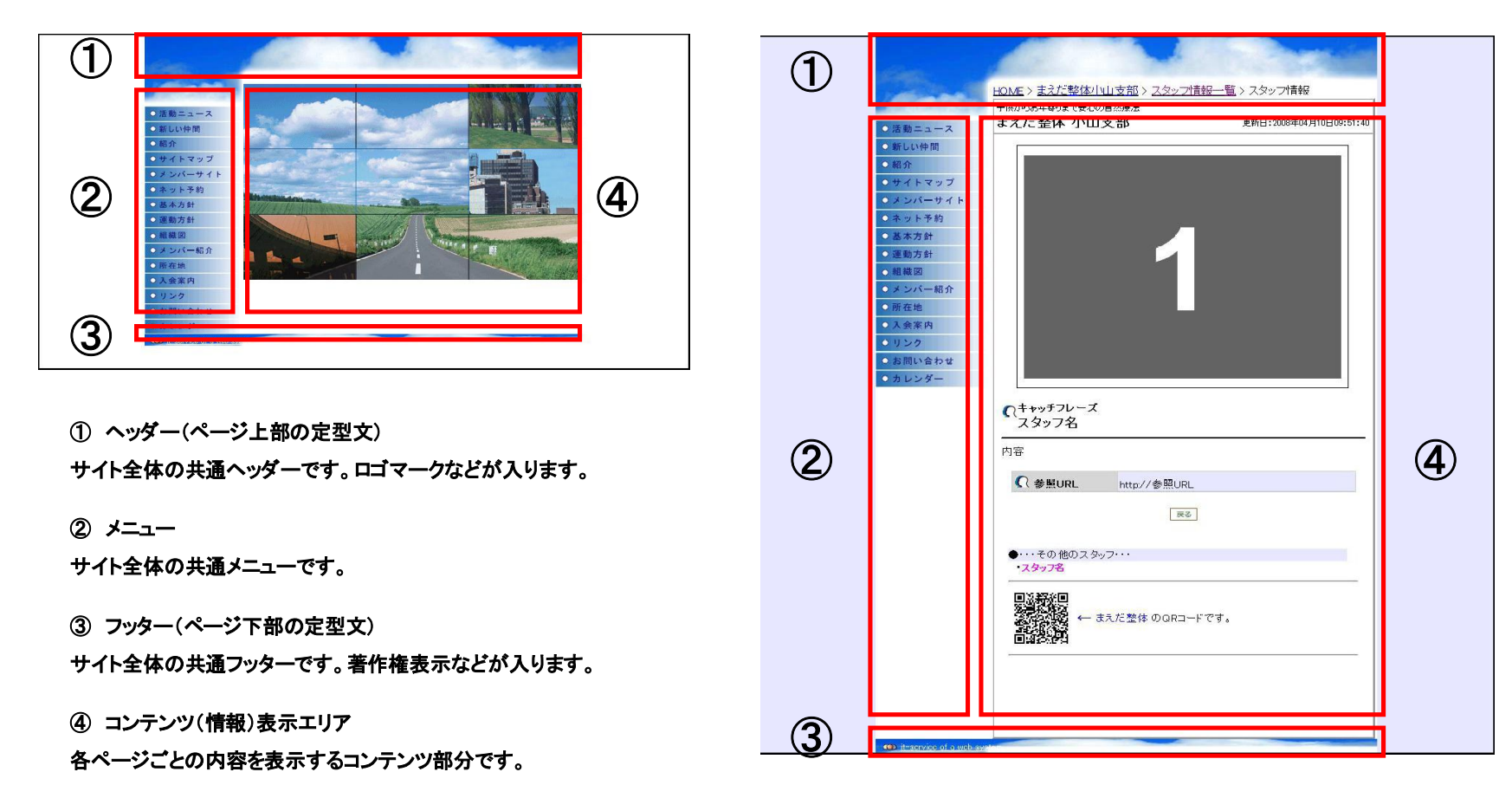

## 4**.**ページデザイン製作の流れ

オリジナルサイトの大まかな流れです。

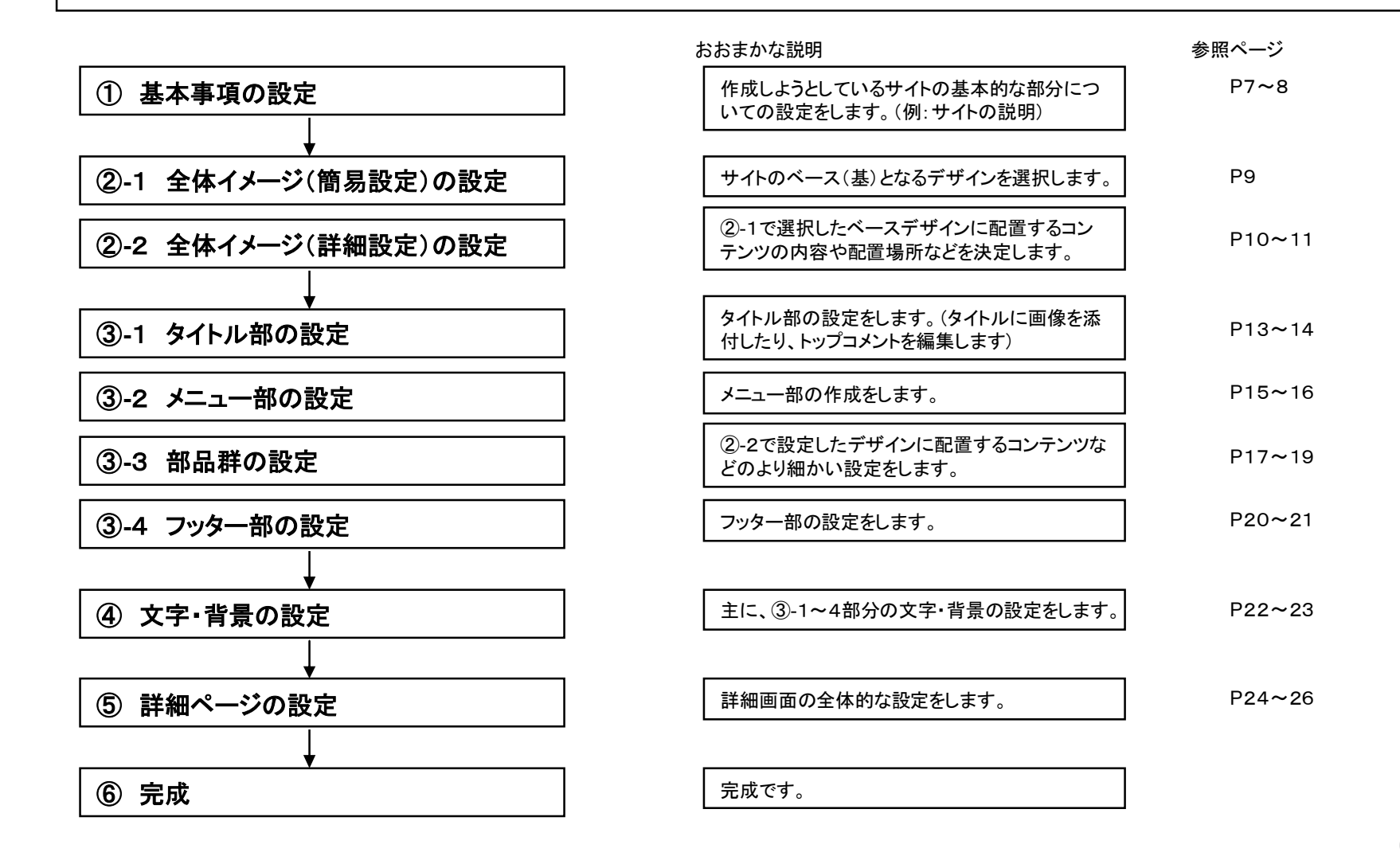

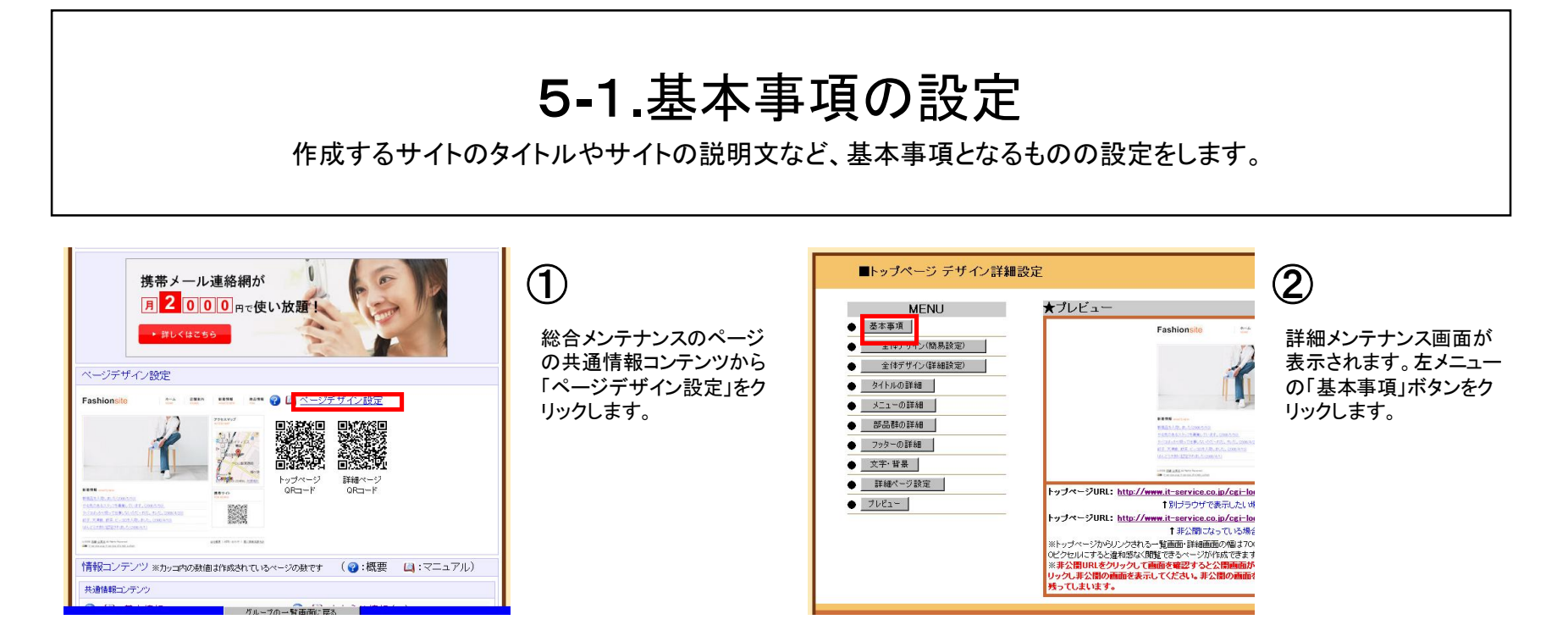

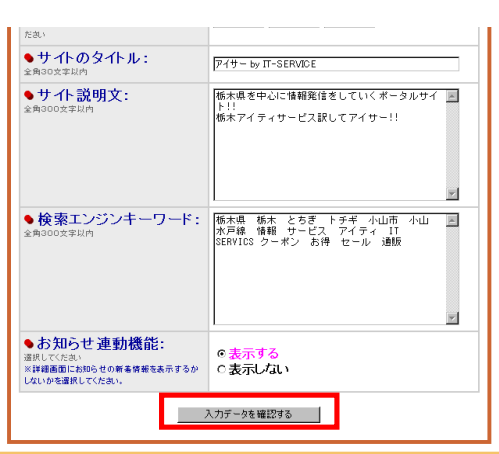

情報入力画面が表示されます。「●(赤丸)」が付いた項目は必須項目ですので、必ず入力してください。 入力しましたら、「入力データを確認する」ボタンをクリックします。 ③

※公開・非公開 サイトを一般に公開するかしないかを設定できます。

※サイトの種別 グループをまとめたポータルサイトの設定をする場合は「ポータルサイト」を、1企業のサ イトの設定をする場合は「企業サイト」を選択します。

※非表示の企業コード 上記の「サイトの種別」にてポータルサイトを選択した場合、グループ内で非表示 にするサイトの企業コード(企業別に割り当てられたコード)を入力することができます。

※検索エンジンキーワード 一般検索エンジンでの検索で、該当するようなキーワードを入力します。

例:『小山』というキーワードを登録しておくと、他のユーザーが検索エンジンで『小山』で検索すると表示さ れるようになります

※※あくまで検索されやすくなるキーワードの設定なので、該当するようなキーワード入力による検索を すると1ページ目にくるということではありません。

7 ※お知らせ連動機能 「表示する」をチェックすると、「お知らせ」の新着ニュースが詳細画面の「おすすめ ニュース」として連動して表示されるようになります。

#### 5**-**2**.**基本事項の設定 作成するサイトのタイトルやサイトの説明文など、基本事項となるものの設定をします。④ ⑤ ● ···· 入力データを確認して下さい。 記了 1 館認】 確認画面が表示されます。 完了画面が表示されます。 ● 公開·非公開: 公開しない 入力したデータを確認し、 ●データを登録しました。 引き続き設定をする場合 ●サイトの種別: ポータルサイト 間違いなければ「登録す は、左メニューのボタンか ●サイトのタイトル: アイサー by IT-SERVICE -<br>栃木県を中心に情報発信をしていくボータル<br>サイト!! 栃木アイティサービス訳してアイサー!! ら設定したいものをクリッ | 戻る| ●サイト説明文: る」ボタンをクリックします。 クします。 |栃木県 栃木 とちぎ トチギ 小山市 小山<br>水戸線 情報 サービス アイティ IT<br>SERVICS クーボン お得 セール 通販 ●検索エンジンキーワード:  $\begin{array}{c} \textcircled{\scriptsize{1}} \\ \textcircled{\scriptsize{2}} \textcircled{\scriptsize{3}} \textcircled{\scriptsize{1}} \textcircled{\scriptsize{3}} \end{array}$ ●お知らせ連動機能: 表示する <mark>■ 登録する ■</mark> 戻る ■  $\begin{tabular}{c} \hline \quad \bullet \\ \hline \end{tabular}$

## 6**.**全体イメージ(簡易設定)の設定

どのようなデザインのサイトにするかの設定を行い、登録します。

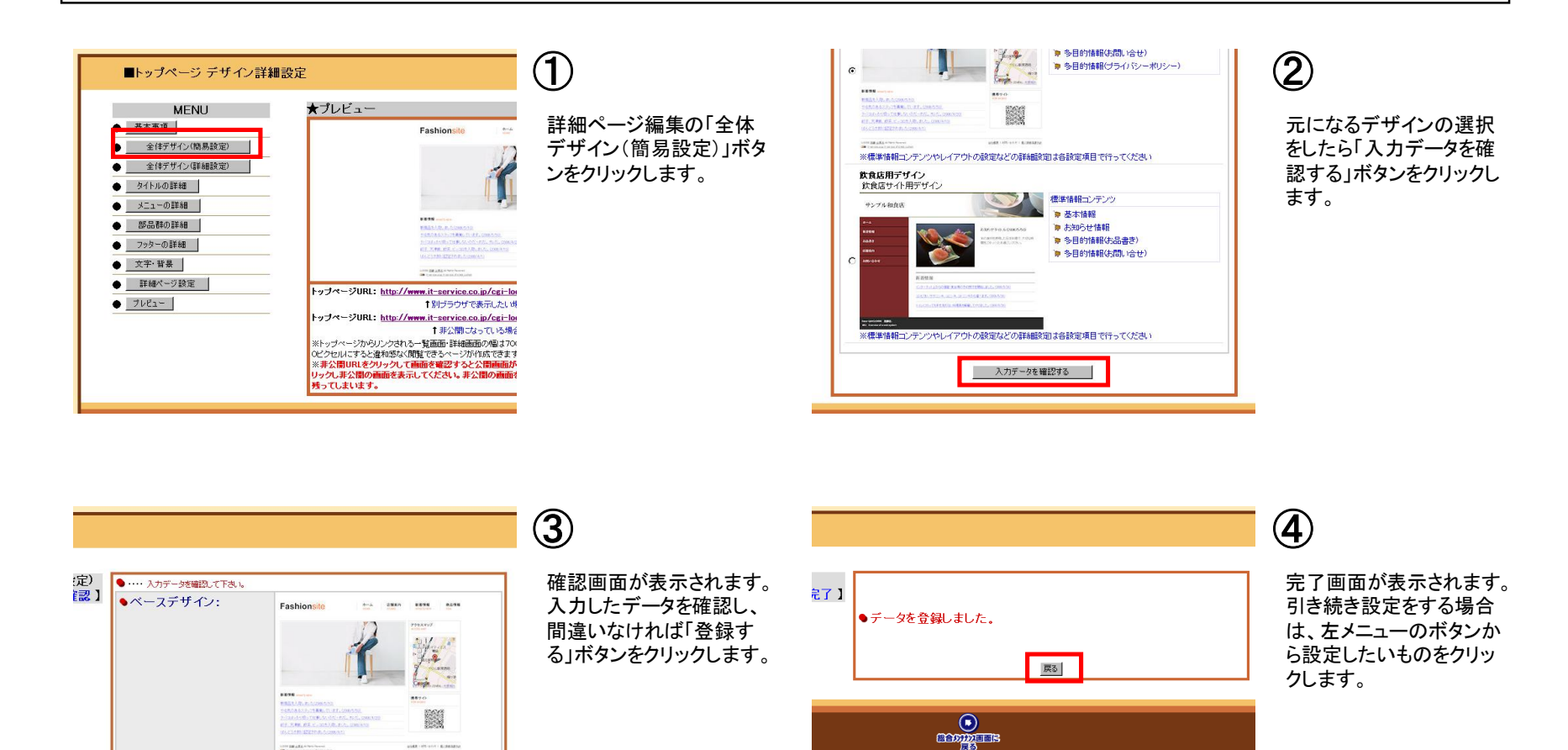

- 登録する | <mark>実る |</mark>

## 7**-**1**.**全体イメージ(詳細設定)の設定

サイトの全体的なイメージの詳細な設定をします。

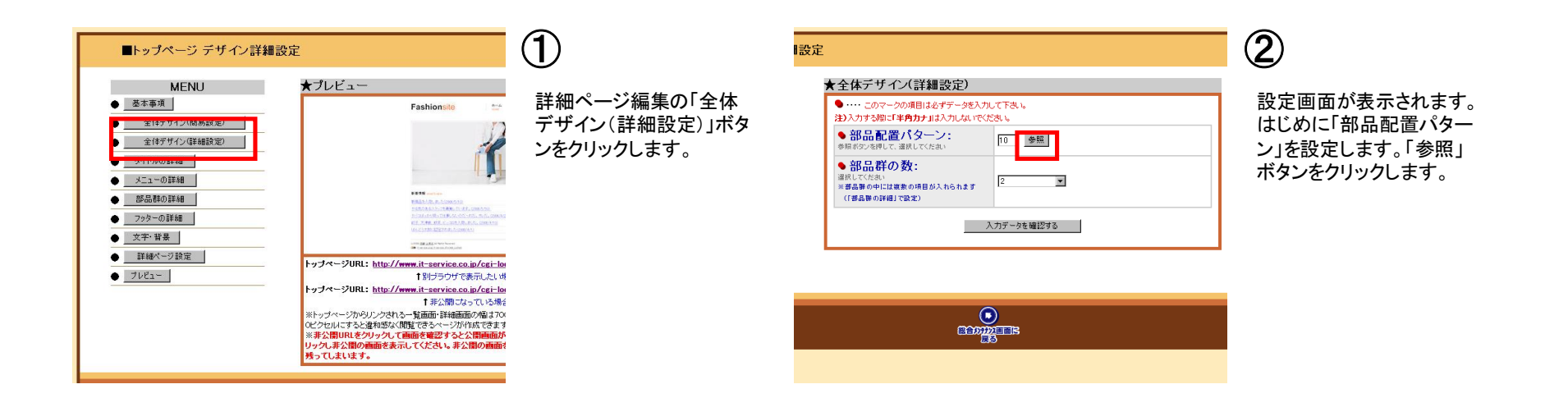

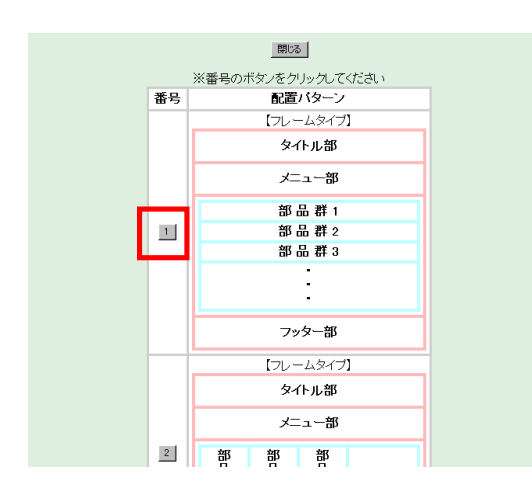

### ③

部品配置パターン選択画面が表示されます。設定したい配 置パターン画面の左側にある番号のボタンをクリックします。

※フレームタイプ 赤枠内のページ変更は無く、青枠内で ページが切り替わります。対応していないブラウザもありま す。

※フレーム無しタイプ 画面全体でページが切り替わります。 すべてのブラウザで閲覧できます。

※※ブラウザとは、サイトを見るために必要なもので、「IE (インターネットエクスプローラ)」などがあります。

## 7**-**2**.**全体イメージ(詳細設定)の設定

サイトの全体的なイメージの詳細な設定をします。

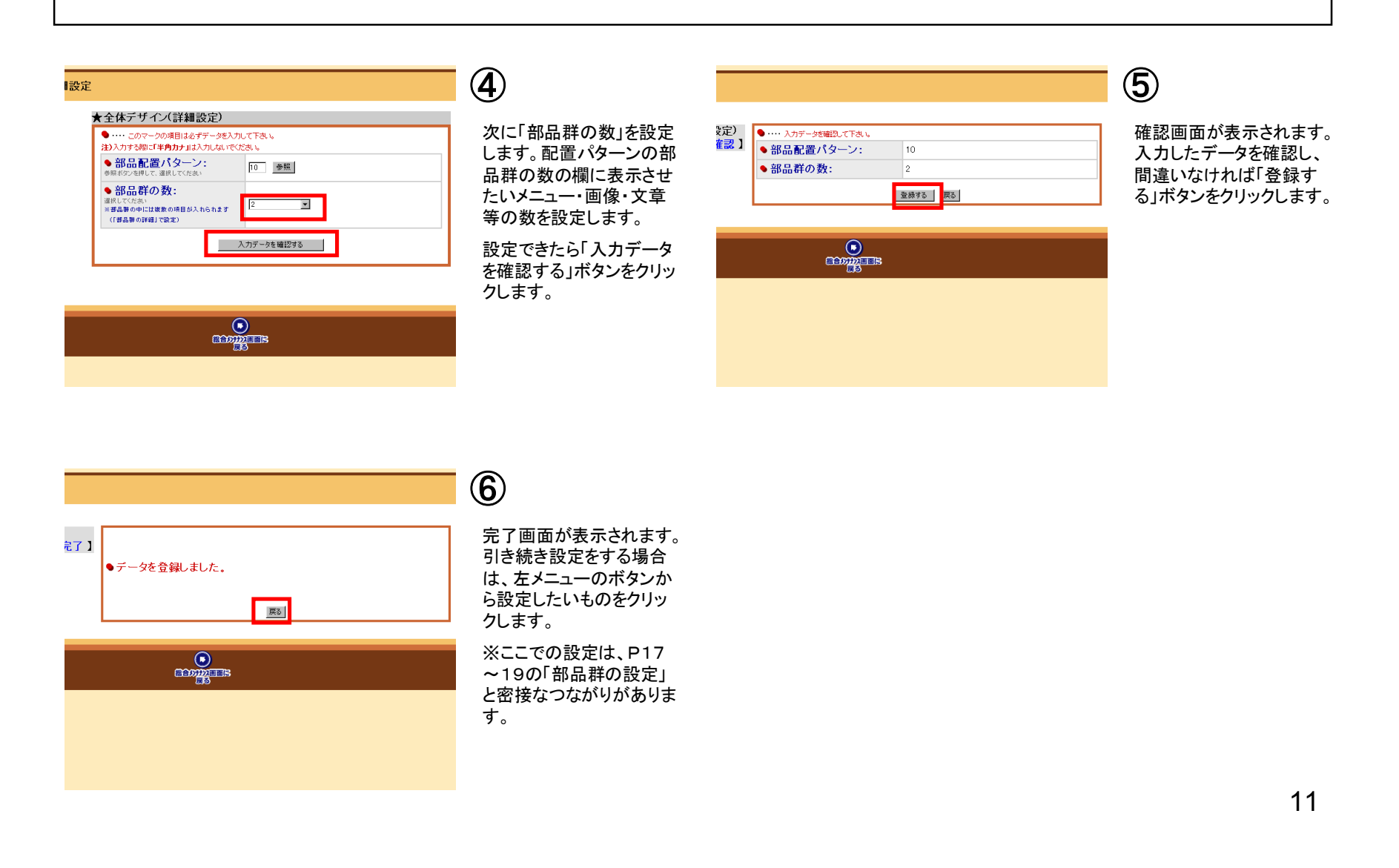

## 8**.**プレビュー

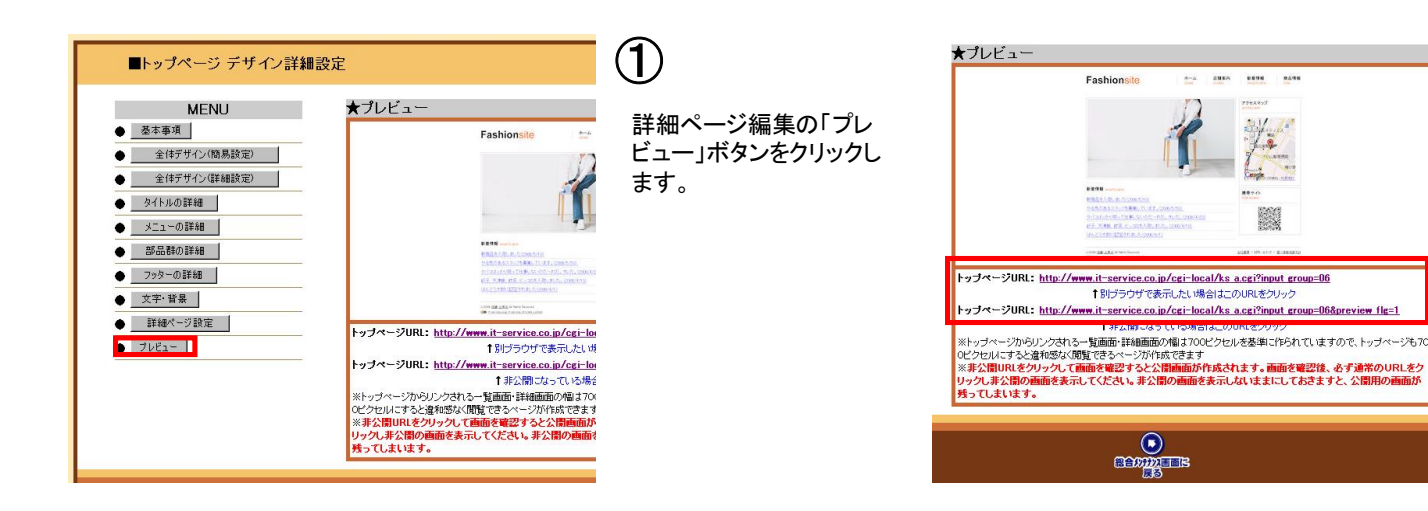

現在できている画面の表示方法です。

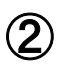

作成中のオリジナルHPの URLが表示されます。

別のブラウザで表示した い場合は上のほうのURL を、5-1でサイトを非公開 に設定した場合は下のほ うのURLをクリックしてくだ さい。

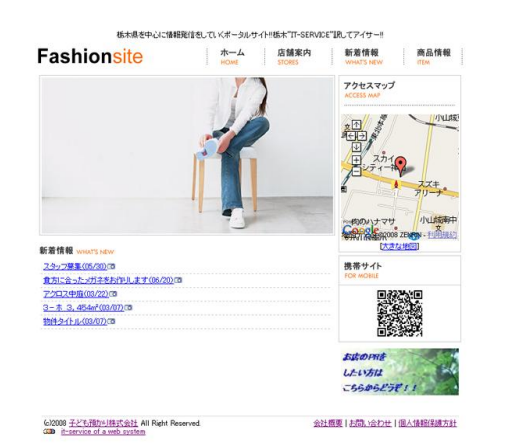

③

オリジナルHPが表示され ます。

※プレビュー画面には設 定していることがそのまま 反映されます。プレビュー 画面をチェックしながら設 定を進めて行くと、サイト ができていく過程・状況が つかみやすくなります。

## 9**-**1**.**タイトル部の設定

ページ上部に表示されるタイトルなどの設定をします。

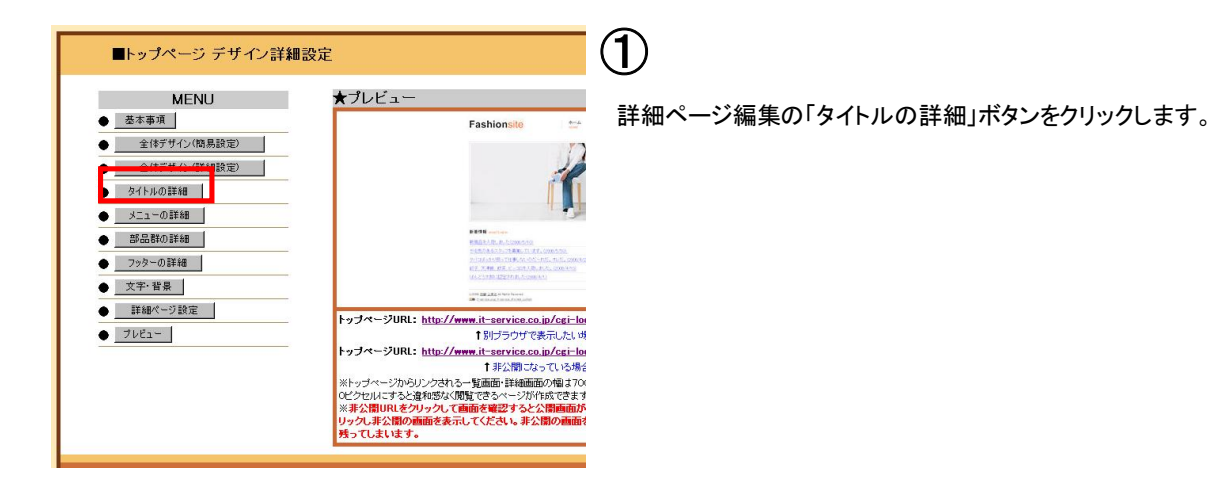

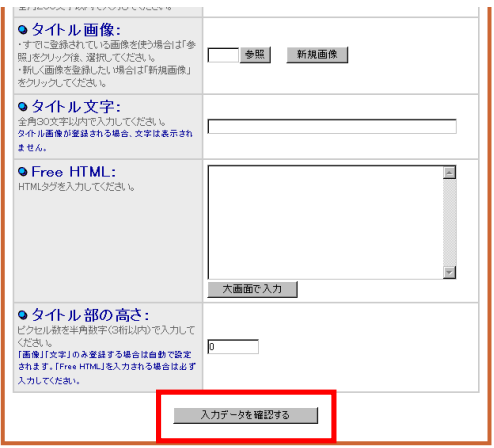

設定画面が表示されます。それぞれの項目を設定します。「●(赤丸)」が付いた項目は必須項目で すので、必ず入力してください。設定できたら、「入力データを確認する」ボタンをクリックします。 ②

※タイトル画像 タイトル部に画像を挿入したい場合に設定します。「参照」ボタンをクリックし、表示 されたウィンドウの中の表示したい画像の番号のボタンをクリックします。「参照」ボタンを押しても 表示されない画像を表示する場合は、「新規画像」ボタンをクリックして画像を登録します。また、新 規画像と一緒に表示したいコメントがあれば入力することができます。Flash動画の場合は大きさ (幅、高さ)を設定してください。

※※Flashとは、イラストや写真をアニメーションで表示するプログラムです。(専門的な知識を必要 とします)

※タイトル文字 タイトル部に文字を表示したい場合に設定します。

※Free HTML HTMLタグを打ち込んで設定します。専門的な知識を必要とします。

※タイトル部の高さ 「画像」「文字」のみ登録する場合は自動で設定されます。「Free HTML」を設 定する場合は必ず入力してください。

## 9**-**2**.**タイトル部の設定

ページ上部に表示されるタイトルなどの設定をします。

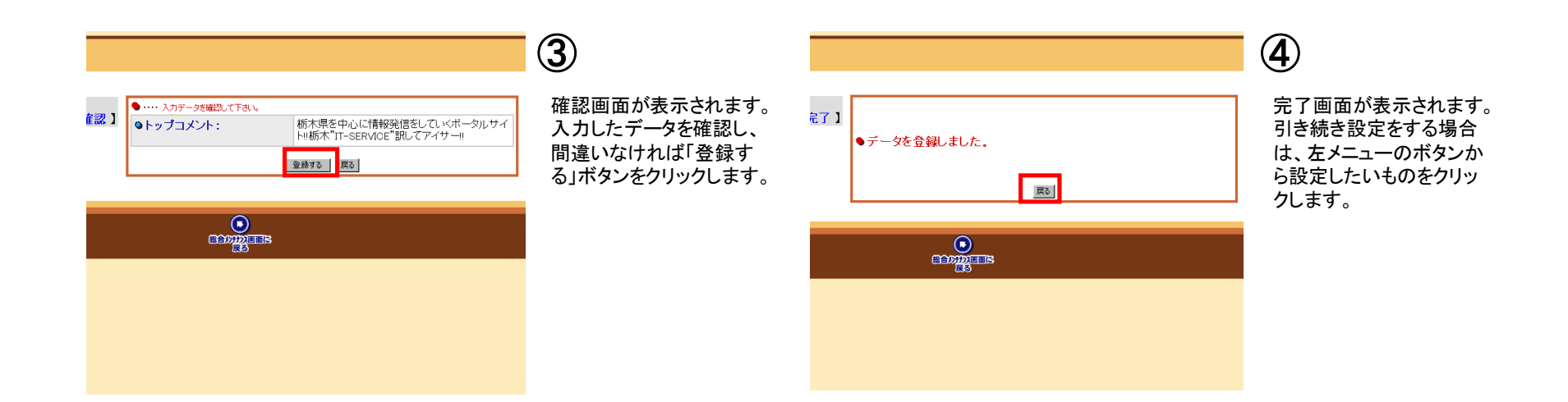

## 10**-**1**.**メニュー部の設定

メニュー項目の画像やメニュー名などの設定を行います。

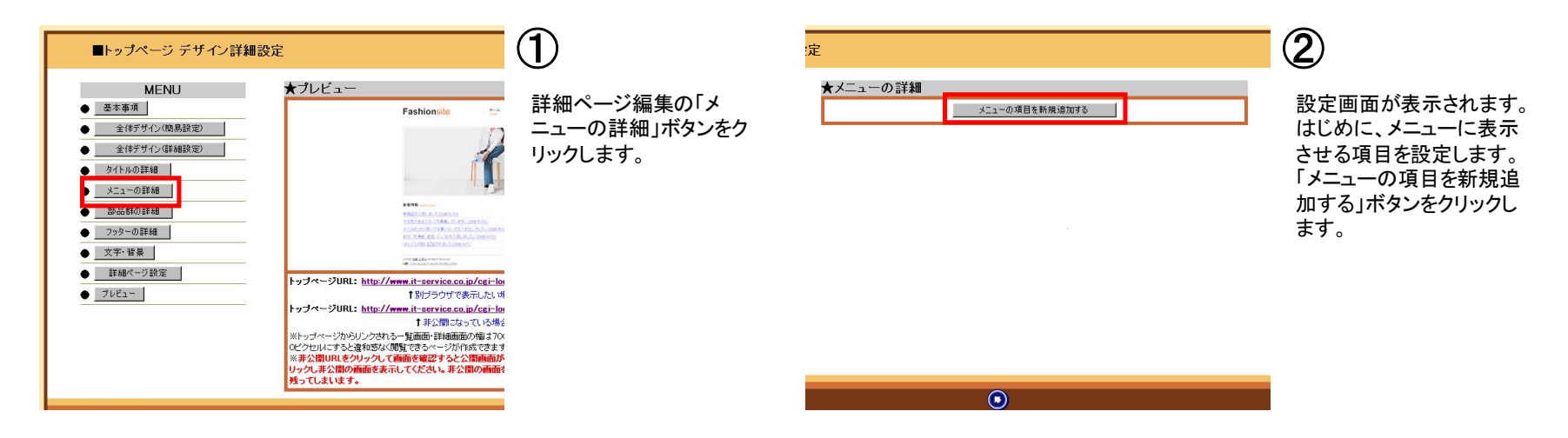

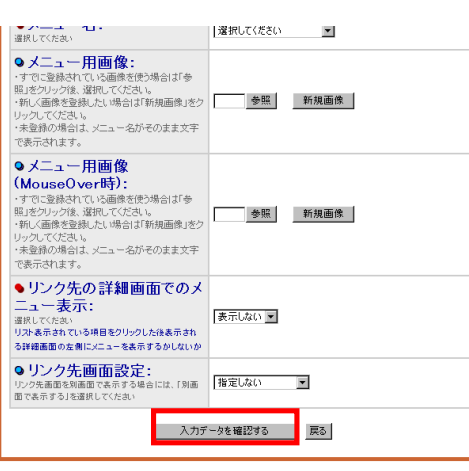

メニューの追加・変更画面が表示されます。それぞれの項目を設定し、「入力データを確認する」ボタン をクリックします。「●(赤丸)」が付いた項目は必須項目ですので、必ず入力してください。 ③

※表示・非表示 メニュー部に表示するかしないかを設定できます。

※メニュー名 メニューに設定する項目を設定します。

※メニュー用画像 リンクボタンの画像を設定します。「参照」ボタンをクリックして、表示されたウィンドウ から使用したい画像の番号のボタンをクリックします。「参照」ボタンを押しても表示されない別の画像を 選択する場合は、「新規登録」ボタンをクリックして、画像を選択します。画像を設定しない場合はメ ニュー名がそのまま表示されます。新規画像と一緒に表示したいコメントがあれば入力することができま す。

※メニュー用画像(MouseOver時) マウスカーソルをリンクボタンの上に乗せたときの画像の設定をし ます。設定の方法は上記と同じです。上記で設定した画像と異なる画像を設定すると、マウスカーソルを 乗せたときに画像が変化します。

※リンク先画面設定 「指定しない」を選択すると、リンクボタンをクリックしたときに現在のウィンドウで ページを表示します。「別画面で表示する」を選択すると、新しいウィンドウを開いて表示します。

ーク これ・フラック 33ロロ マス・フラコニッパフラコ いっしん アー・フラック コス・フラック<br>※コード選択形式 選択形式を選択し、コードを入力します。このコードを入力しておくと同じグループ内 15 での検索が容易になります。

## 10**-**2**.**メニュー部の設定

メニュー項目の画像やメニュー名などの設定を行います。

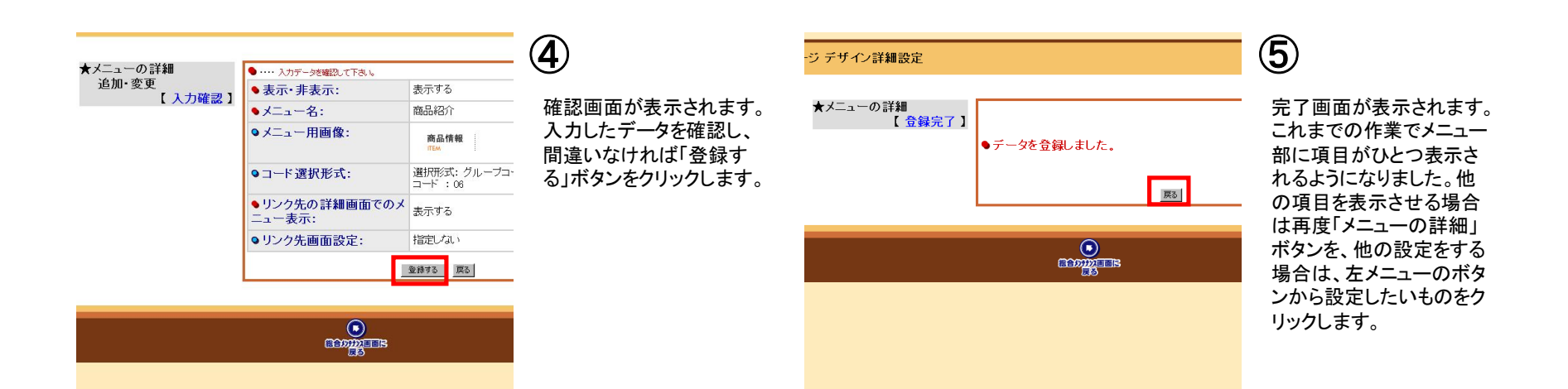

## 11**-**1**.**部品群の設定

コンテンツ表示エリアに設置する部品群のデザインを設定します。

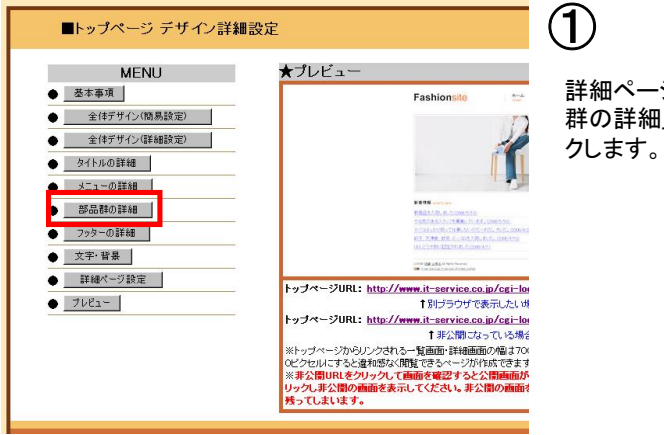

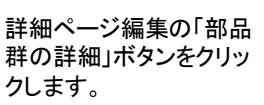

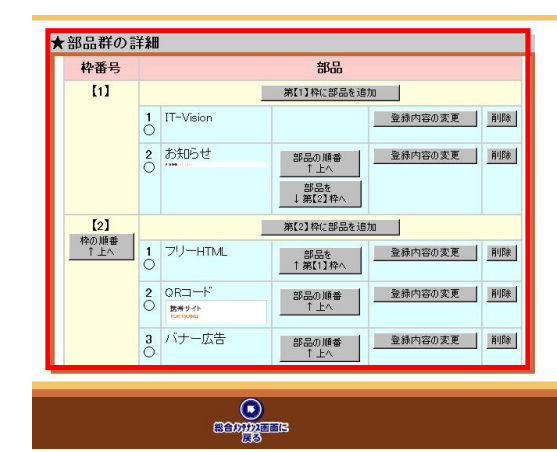

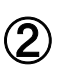

部品群の詳細画面が表 示されます。ここでは、P1 0 全体イメージ(詳細設 定)の設定② で設定した 部品配置パターン・部品 群の数をもとに、それぞれ の部品群の内容を作成し たり、部品を追加していき ます。

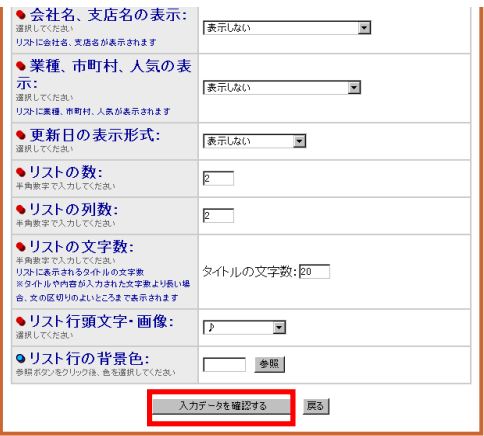

## ③

「登録内容の変更」ボタン をクリックすると、部品群 の追加・変更画面が表示 されます。それぞれの項 目を設定し、「入力データ を確認する」ボタンをクリッ クします。「●(赤丸)」が 付いた項目は必須項目で すので、必ず入力してくだ さい。

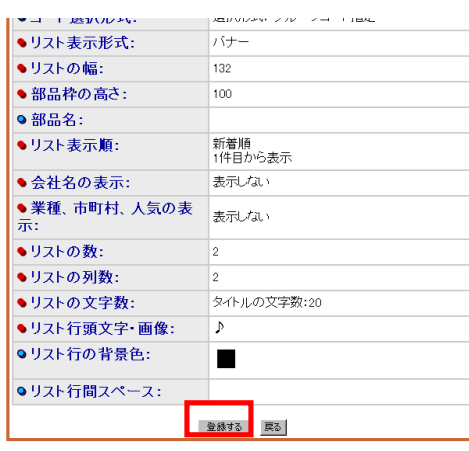

#### ④

確認画面が表示されます。 入力したデータを確認し、 間違いなければ「登録す る」ボタンをクリックします。

## 11**-**2**.**部品群の設定

コンテンツ表示エリアに設置する部品群のデザインを設定します。

#### 部品の種類一覧(P19も参照してください)

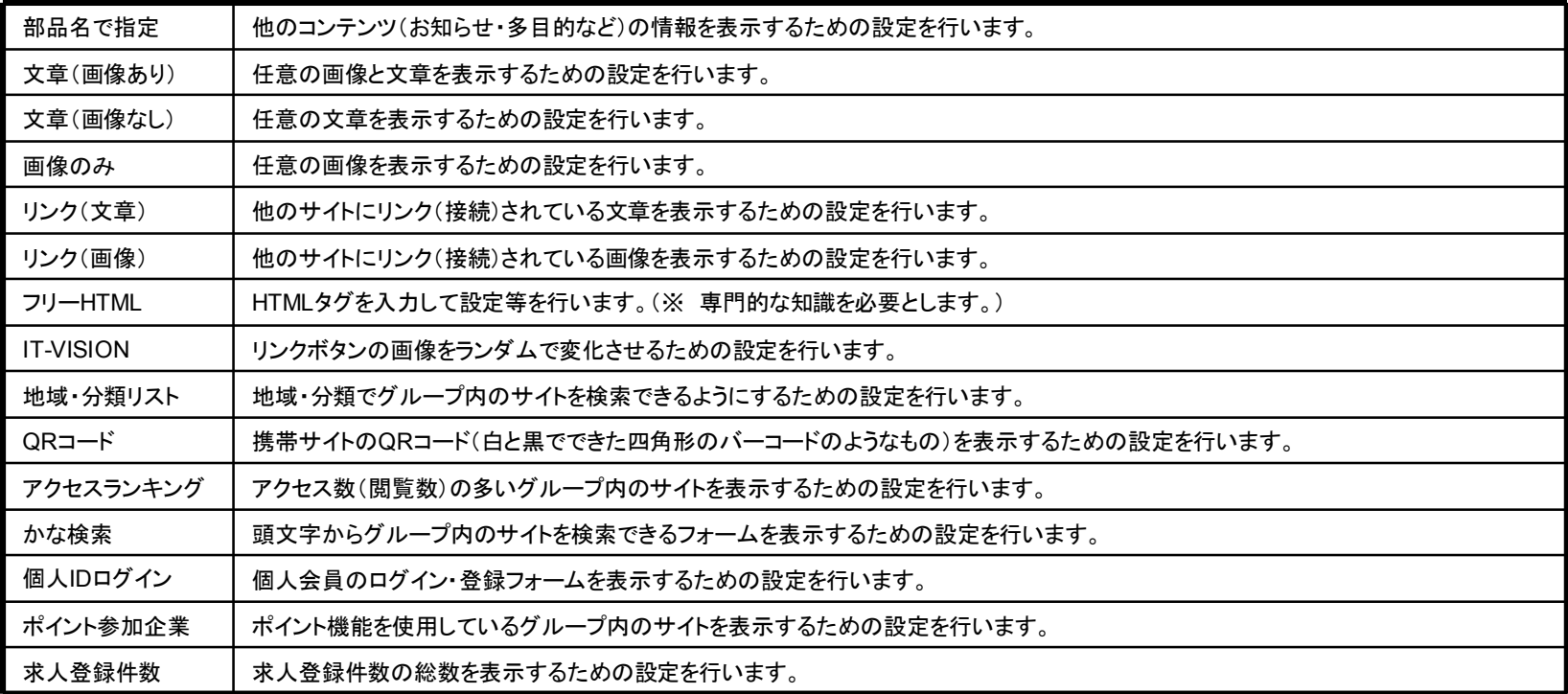

## 11**-**3**.**部品群の設定

コンテンツ表示エリアに設置する部品群のデザインを設定します。

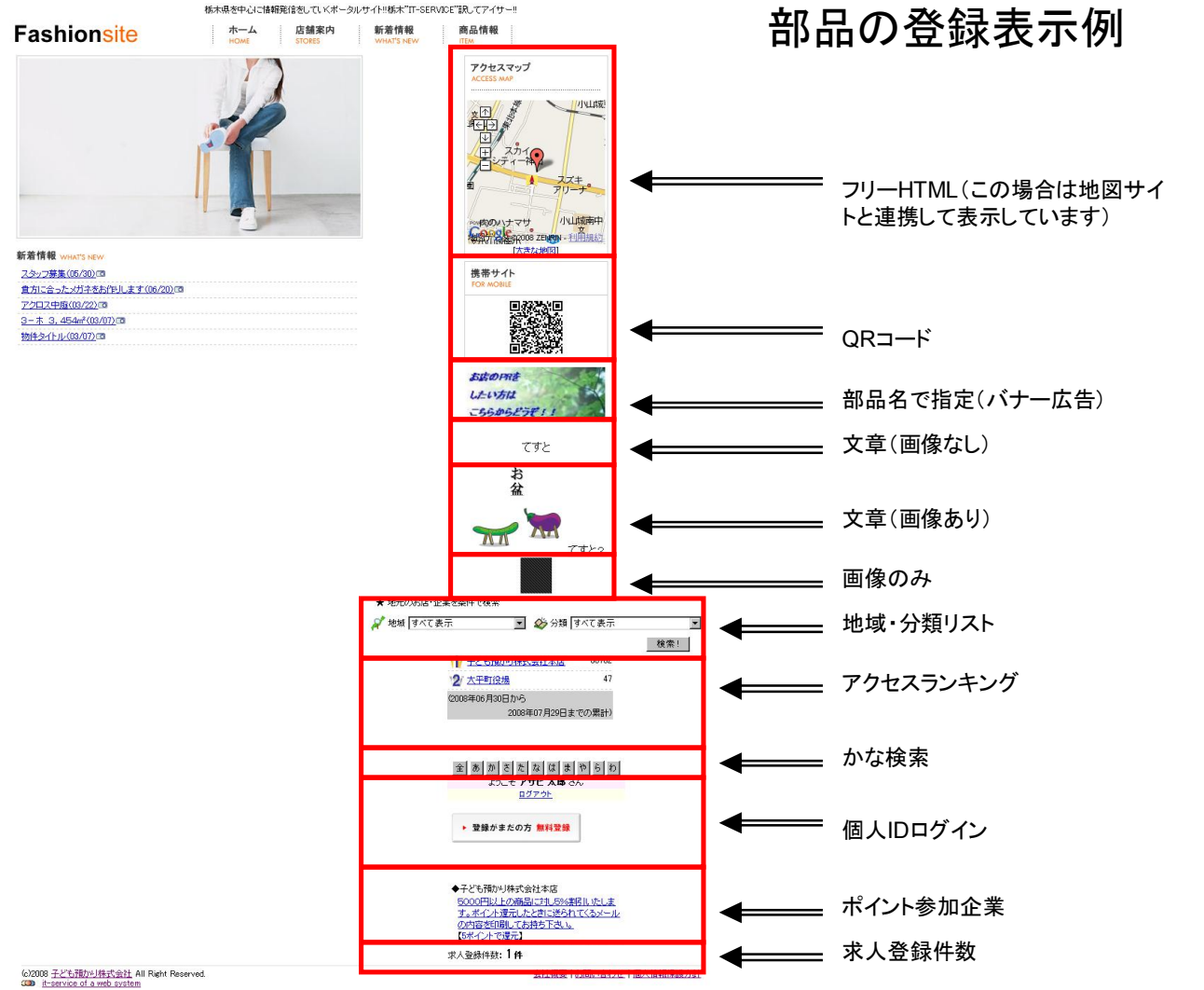

## 12**-**1**.**フッター部の設定

フッター部の高さの設定などをします。

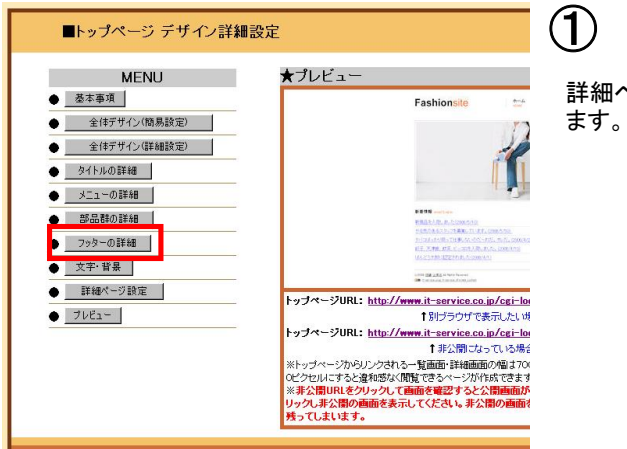

詳細ページ編集の「フッターの詳細」ボタンをクリックし

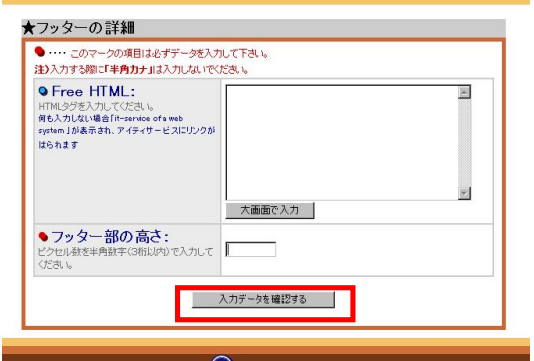

# $\begin{picture}(120,15) \put(0,0){\line(1,0){155}} \put(15,0){\line(1,0){155}} \put(15,0){\line(1,0){155}} \put(15,0){\line(1,0){155}} \put(15,0){\line(1,0){155}} \put(15,0){\line(1,0){155}} \put(15,0){\line(1,0){155}} \put(15,0){\line(1,0){155}} \put(15,0){\line(1,0){155}} \put(15,0){\line(1,0){155}} \put(15,0){\line(1,0){155}}$

## ②

設定画面が表示されます。それぞれの項目を設定します。それぞれの項 目を設定し、「入力データを確認する」ボタンをクリックします。「●(赤丸) 」が付いた項目は必須項目ですので、必ず入力してください。

※Free HTML HTMLタグを打ち込んで設定します。専門的な知識を必 要とします。

※フッター部の高さ 「Free HTML」を設定する場合は必ず入力してくださ い。

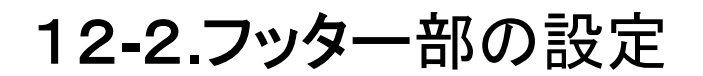

フッター部の高さの設定などをします。

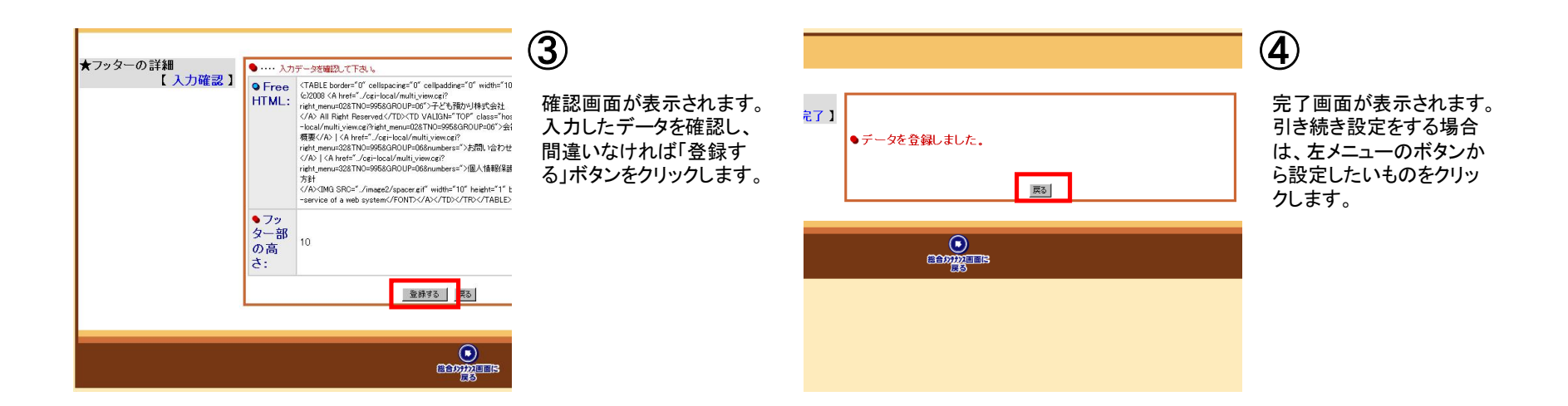

## 13**-**1**.**文字・背景の設定

表示する文字の大きさや、ページの背景色などの設定をします。

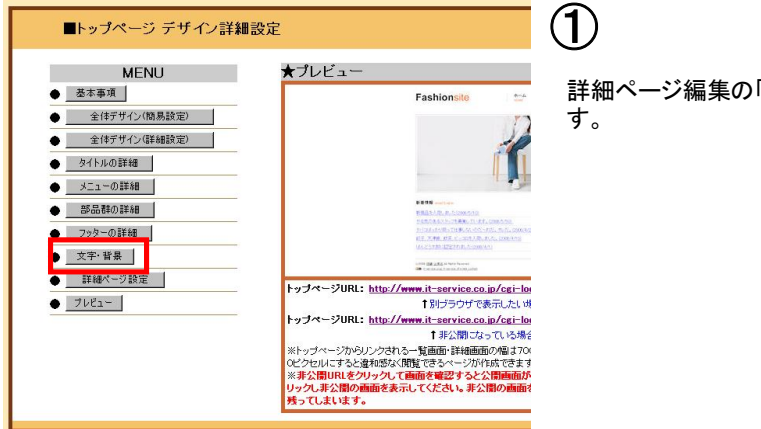

詳細ページ編集の「文字・背景」ボタンをクリックしま

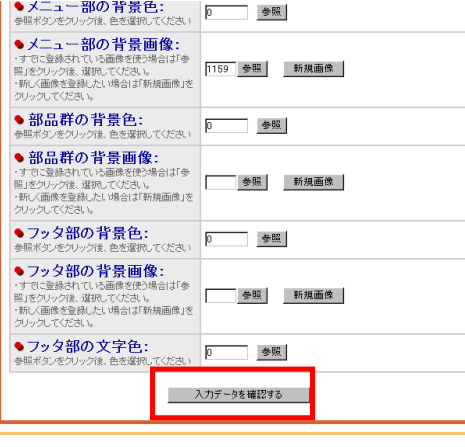

②

設定画面が表示されます。それぞれの項目を設定します。それぞれの項 目を設定し、「入力データを確認する」ボタンをクリックします。「●(赤丸) 」が付いた項目は必須項目ですので、必ず入力してください。 ※文字の大きさ 見出し・通常時・最小時に表示される文字の大きさをそ れぞれ選択してください

※タイトル部、メニュー部、部品群、フッター部の背景色・文字色 「参照」 ボタンをクリックすると、別ウィンドウで選択できるようになるので、背景色 にしたい色をクリックしてください。

※タイトル部、メニュー部、部品群、フッター部の背景画像 「参照」ボタン をクリックし、表示されたウィンドウの中の表示したい画像の番号のボタン をクリックします。「参照」ボタンをクリックしても表示されない画像を表示 する場合は、「新規画像」ボタンをクリックして画像を登録します。

## 13**-**2**.**文字・背景の設定

表示する文字の大きさや、ページの背景色などの設定をします。

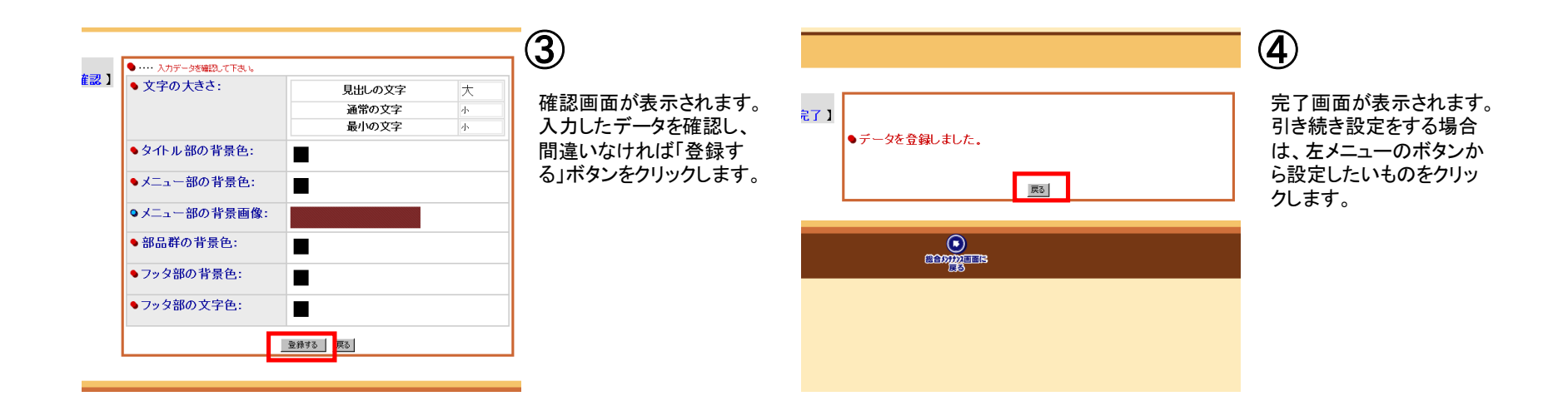

## 14**-**1**.**詳細ページの設定

詳細ページの設定をします。

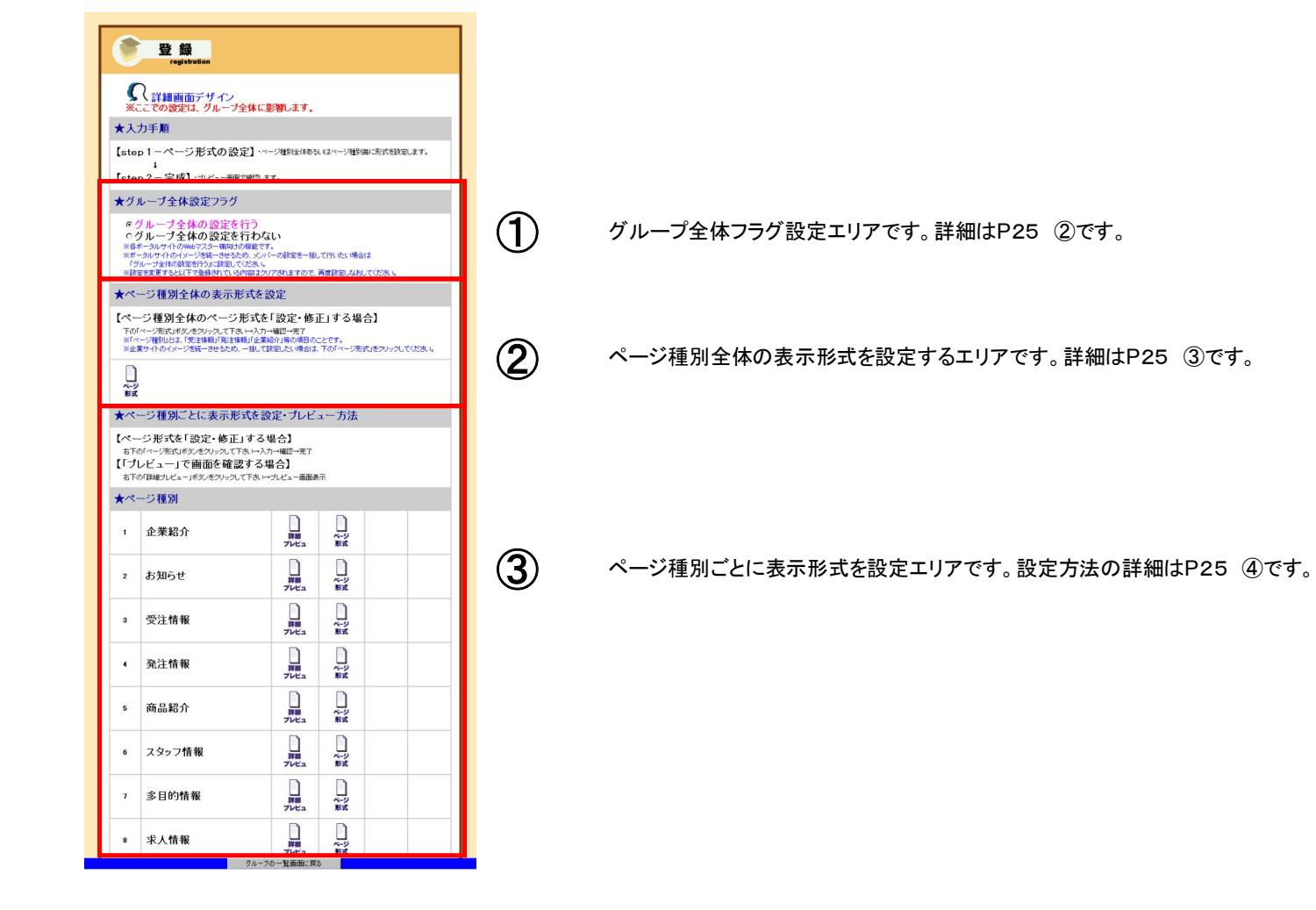

## 14**-**2**.**詳細ページの設定

詳細ページの設定をします。

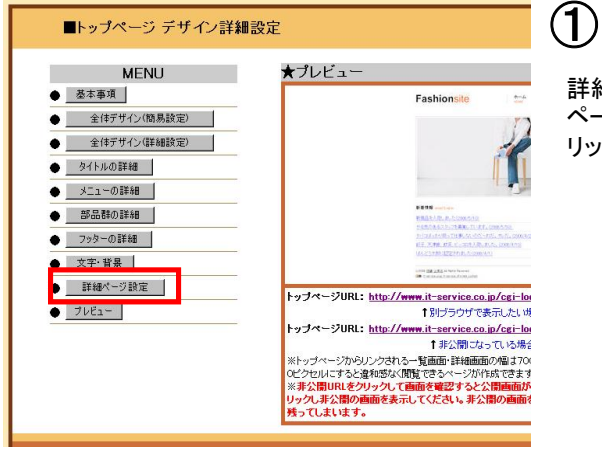

詳細ページ編集の「詳細 ページの設定」ボタンをク リックします。

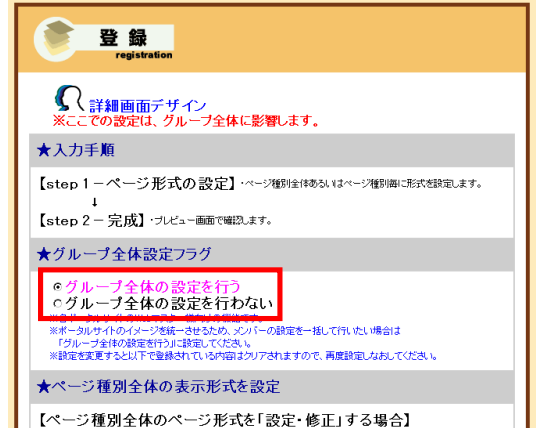

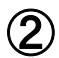

詳細画面デザインが表じ れされます。

★グループ全体設定フラ グの「グループ全体の設 定を行う」にチェックすると、 次項からの変更がグルー プ全体に影響します。 ポータルサイト内でのイ メージ統一などのときに チェックしてください。

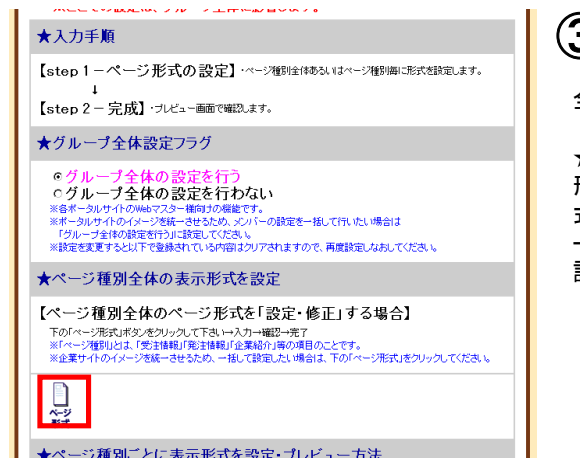

③

全ページ一括設定

★ページ種別全体の表示 形式を設定の「ページ形 式」をクリックすると、全ペ ージのデザインを一括で 設定できます。

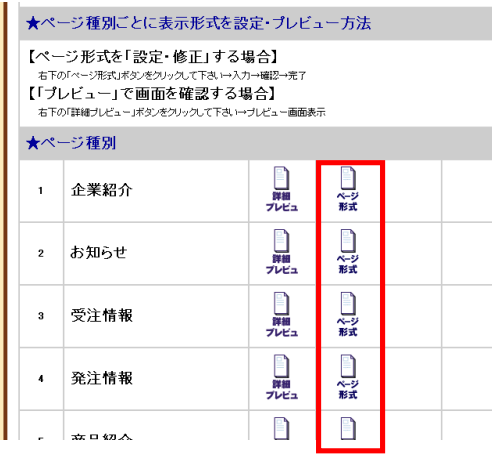

④

個別ページ設定

★ページ種類ごとに表示 形式を設定・プレビュー方 法の「ページ設定」をクリッ クすると、任意のページの デザインを設定できます。

## 14**-**3**.**詳細ページの設定

詳細ページの設定をします。

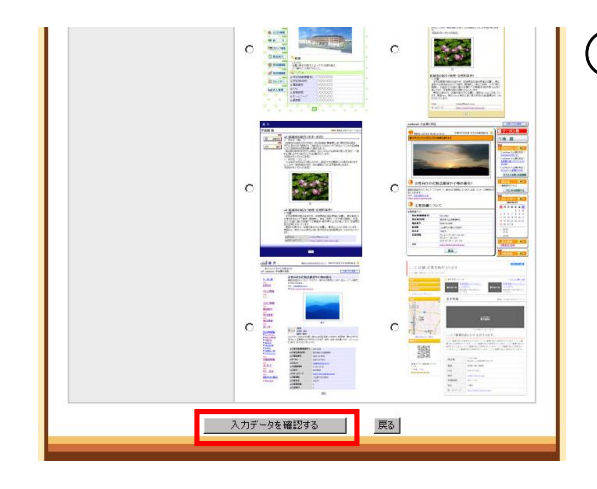

⑤ ベースとなる詳細ページ のデザインを選択して「入 カデータを確認する」ボタ ンをクリックします。

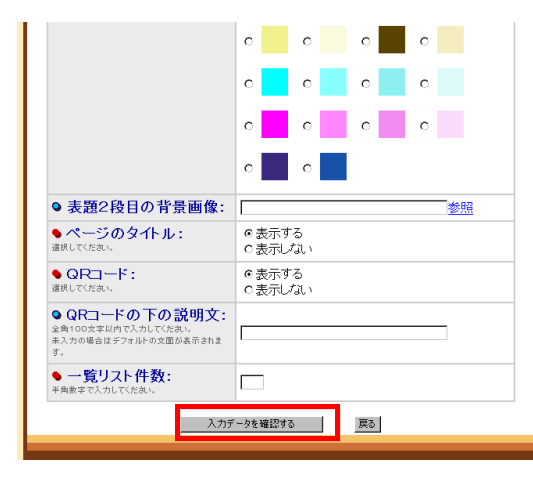

## ⑥

さらに詳細設定ページが 表示されるので、⑤で選 択したベースデザインを元 に文字や背景などの細か な設定を行います。● (赤丸)」が付いた項目は 必須項目ですので、必ず 入力してください。入力が 完了したら「入力データを 確認する」ボタンをクリック します。

※設定できる項目はP21 ③、④で選択したページ によって異なります。

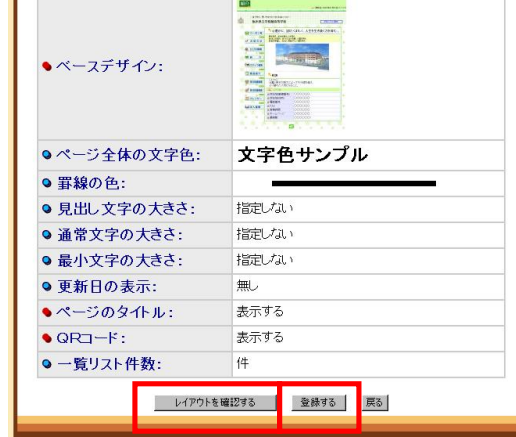

### $(7)$

確認画面が表示されます。 入力したデータのレイアウ トを確認する場合は「レイ アウトを確認する」ボタン を、入力したデータを確認 し、間違いなければ「登録 する」ボタンをクリックしま す。

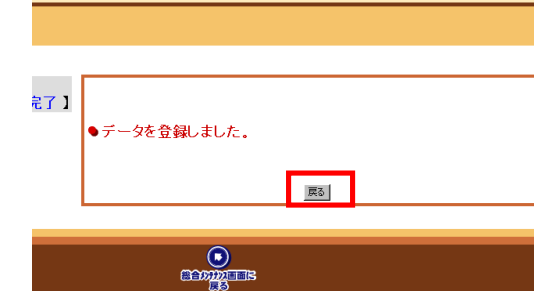

## ⑧

完了画面が表示されます。 引き続き設定をする場合 は、左メニューのボタンか ら設定したいものをクリッ クします。設定が完了した 場合は「総合メンテナンス 画面に戻る」ボタンをク リックすると総合メンテナ ンス画面に戻ります。